Productivity through Precision<sup>™</sup>

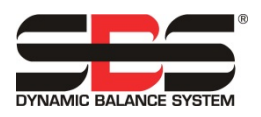

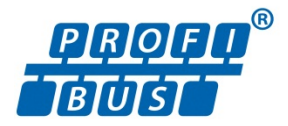

# SBS Profibus DP Interface Guide

### for SB-5500 Series Controls

#### LL-5800, Rev. 1.5

This guide uses English language setup screens for one particular Profibus master as reference. Your setup screens will vary in layout and language use.

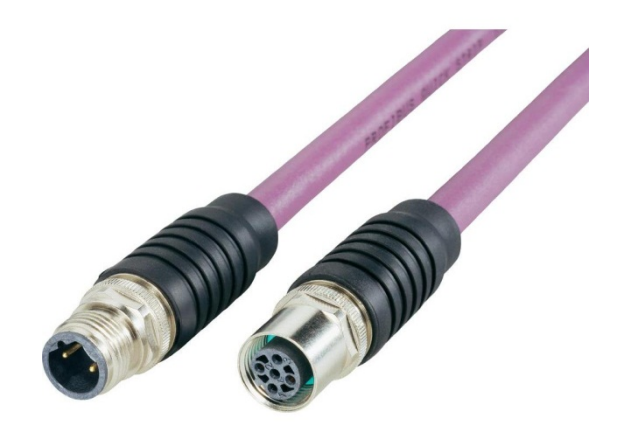

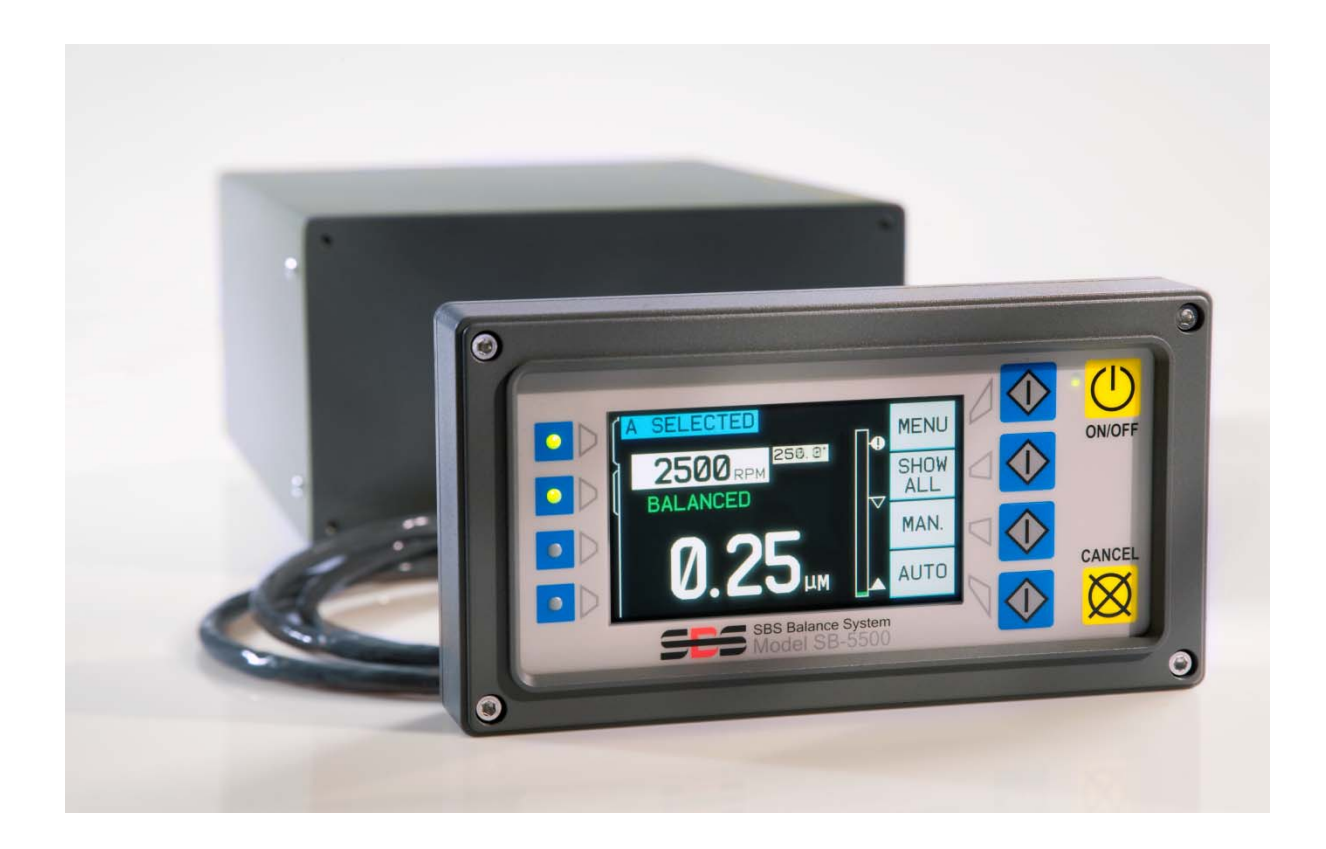

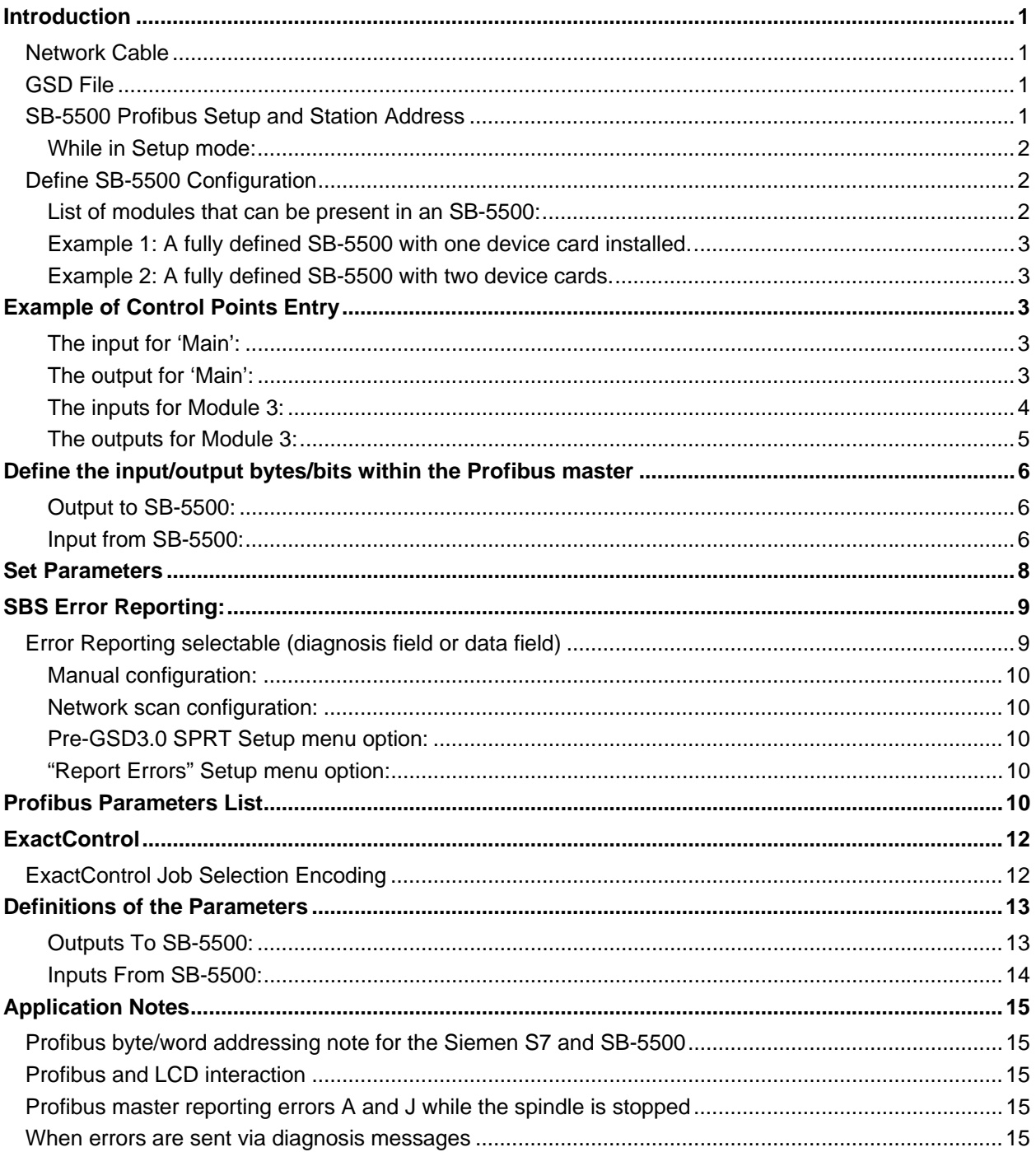

## **Contents:**

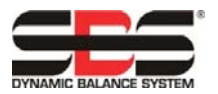

## **Introduction**

This guide will provide needed information to configure and use the Profibus interface of the SB-5500.

This guide doesn't attempt to explain how to access the specific data fields once the data is "inside" the Profibus master / PLC since this will vary greatly from one master to another master.

The following steps must first be carried out to configure Profibus.

- Connect the SB-5500 to the Profibus network cable.
- Load GSD file into the Profibus master.
- Enter the SB-5500 device station address.
- Define the configuration of the SB-5500 in the Profibus master.
- Define the input/output bytes/bits within the Profibus master.
- Set parameters.

#### **Network Cable**

This is normally a 9 pin D-shell attached to one or two 'purple' colored cable(s). Simply plug the 9 pin D-shell into the 9 pin connector on the back of the SB-5500 labeled 'PROFIBUS'. Now the network cable termination must be checked and possibly adjusted. Each 9 pin D-shell connector will typically have provisions in it for termination with a means to enable or disable the termination, again typically a switch. The Profibus device at the furthest most ends of the cable must have the termination turned on. All other termination must be turned off. This means that if the SB-5500 is added at one end by extending the network cable, the new 9 pin D-shell will have its termination enabled and the previous end 9 pin D-shell termination will now be disabled.

#### **GSD File**

This file contains various definitions that the Profibus master requires to interact with a piece of equipment. Each different piece of equipment will have its own unique GSD. The GSD file for the SB-5500 can be downloaded from the SBS website at www.grindingcontrol.com. Unzip the file. Two files are provided. One is the actual GSD file and is named 'SCH\_0C7D.GSD'. The other file is an icon file and is named 'sbs.dib'. This file is not absolutely needed; some Profibus masters have a place for a company logo to be placed. The loading of the GSD into the Profibus master is very dependent on the master being used, so consult the reference manual for the Profibus master in use.

#### **SB-5500 Profibus Setup and Station Address**

The station address must be a unique address with in the Profibus network the SB-5500 is to be connected to. The address can only be entered into the SB-5500 during power up. Connect power and turn on the SB-5500. The company logo screen is displayed and lights on the front panel are illuminated to verify operation. During this short time, the SETUP button is available. Pressing this button will enter setup mode for the controller.

The Setup screens allow the user to select: Operational language, Ethernet settings, Profibus Setting. These setup screens must be accessed sequentially to get to the Profibus Setup. Continue to press the 'ENTER' button to move through the screens.

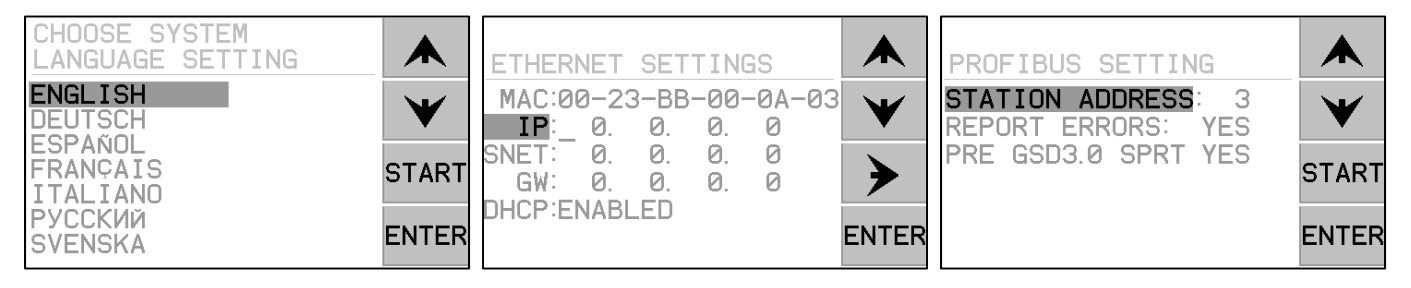

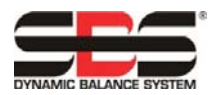

While in Setup mode:

- Press ENTER to save current settings on the screen and/or proceed to the next Setup screen
- Press CANCEL to cancel unsaved settings on the screen and/or proceed to the next screen
- Press START to cancel unsaved settings, exit Setup mode, and start operation.

Once in the Profibus Settings screen, use the up/down arrows to select a menu item then press Enter to edit that item. The up/down arrows change the selected digit and the left arrow will move between digits. The control unit can be operated without a physical keypad/display assembly attached. SBS provides a Windows software program "Virtual Keypad (VKP)" which acts as a virtual keypad/display. This must be installed on the pc and the controller must be connected to the pc via USB to set the Profibus Station address.

See the SBS Error Reporting section of this guide for an explanation of the "Report Errors" and "PRE GSD3.0 SPRT" menu items.

Once the station address has been set, push 'ENTER' and the controller will begin normal operations.

#### **Define SB-5500 Configuration**

- 1) This step informs the Profibus master about the specific configuration of the specific SB-5500 being connected to the network. The easiest way to define the SB-5500 is to use the auto scan device that the Profibus master may have. This can locate the SB-5500, automatically get its station address and device card configuration. Without auto scan, this information will all have to be entered manually.
- 2) The first step is to inform the Profibus master that there is a new SB-5500 connected to the network. This will vary from master to master so consult the reference manual for the specific master. The master that was used to develop the SB-5500 Profibus interface presents a list of devices it knows about and the new device is picked from this list. The list is derived from all the GSD files that have been loaded.
- 3) With the SB-5500 defined, the station address for it can be entered. Again this process will vary from master to master.
- 4) At this point the specific configuration of the device cards within the SB-5500 is entered. The SB-5500 has five modules that must be defined. All five modules must be defined, even the empty or unused card slots in the control. The first module will always be 'MAIN'. The method used in each type of Profibus master will vary. The master that was used for the SB-5500 development presents a list that is derived from the GSD file and the user picks the entry that corresponds to the device card that is in each slot of the SB-5500. The GSD file for the SB-5500 provides an 'EMPTY' device card for the unused slots. This is repeated until all five modules are defined.

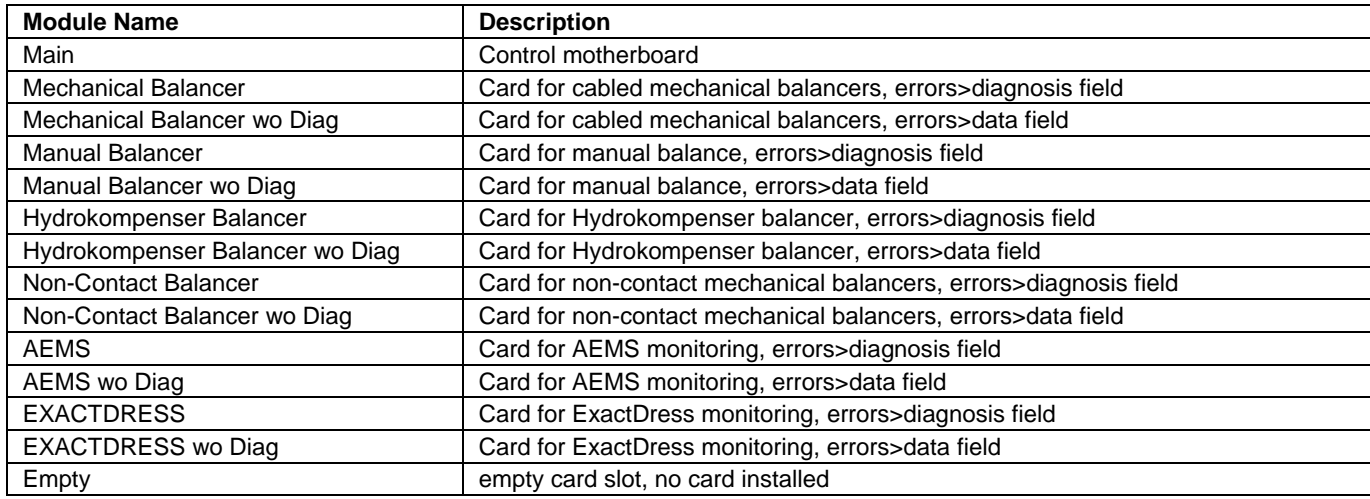

List of modules that can be present in an SB-5500:

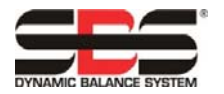

(following example screens are shown in English)

Example 1: A fully defined SB-5500 with one device card installed.

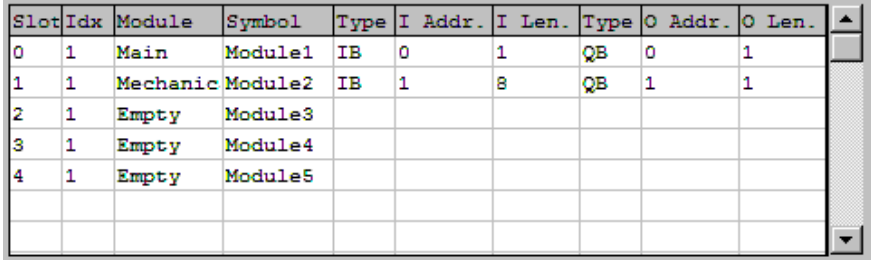

Example 2: A fully defined SB-5500 with two device cards.

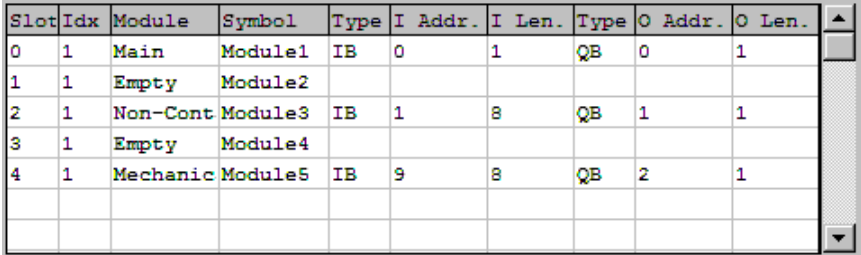

5) At this point, the specific meanings of the various bytes/bits for the I/O control points must be entered. This must be manually entered as the GSD file doesn't provide a means to handle this step. Again, the process to enter this information will vary from Profibus master to master. The Profibus master used to develop the SB-5500 interface provides an input dialog box where the byte offset / bit offset is selected, then the logic name, size of field, and byte swapping (for 16/32 bit size words) is entered.

## **Example of Control Points Entry**

The follow pictures show the various inputs and outputs for the above example. Both 16 bit words and bit definitions are shown. Only module 1 and module 3 are shown.

The input for 'Main':

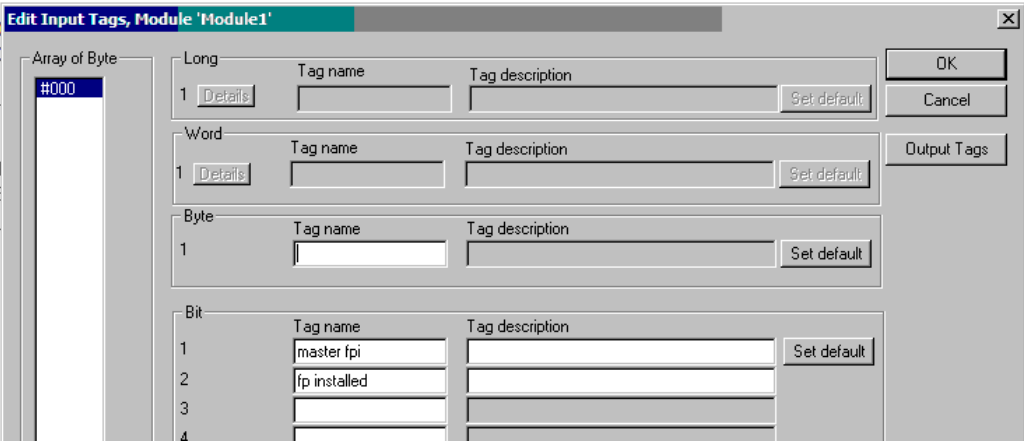

The output for 'Main':

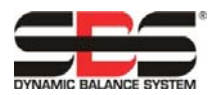

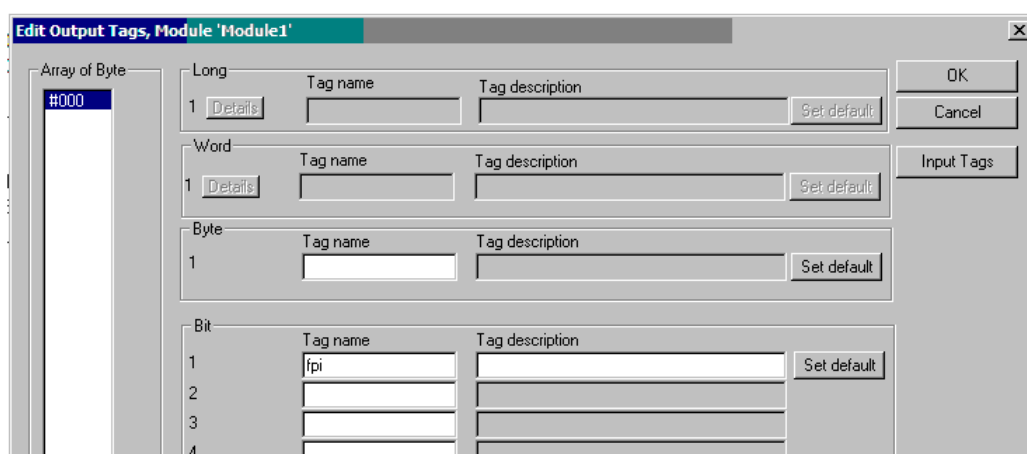

The inputs for Module 3:

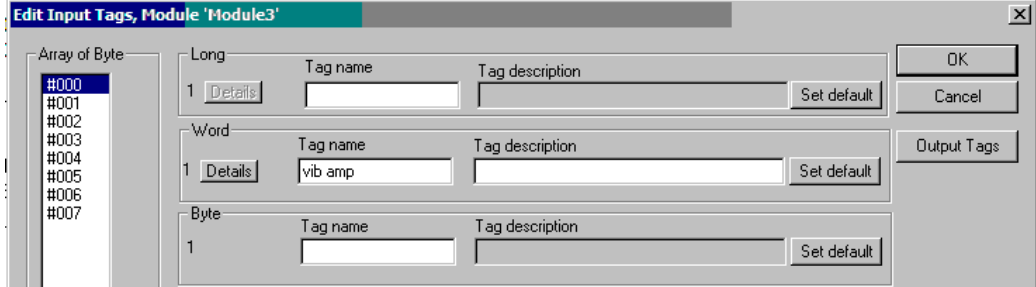

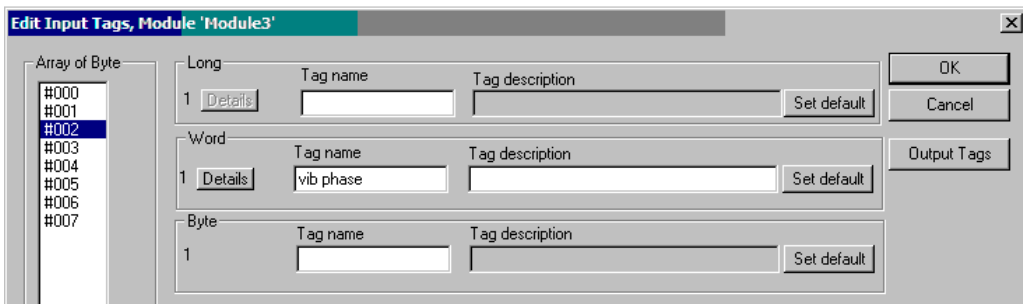

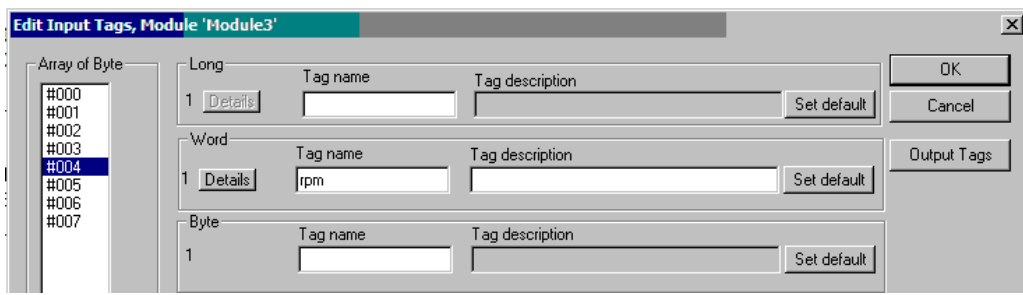

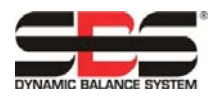

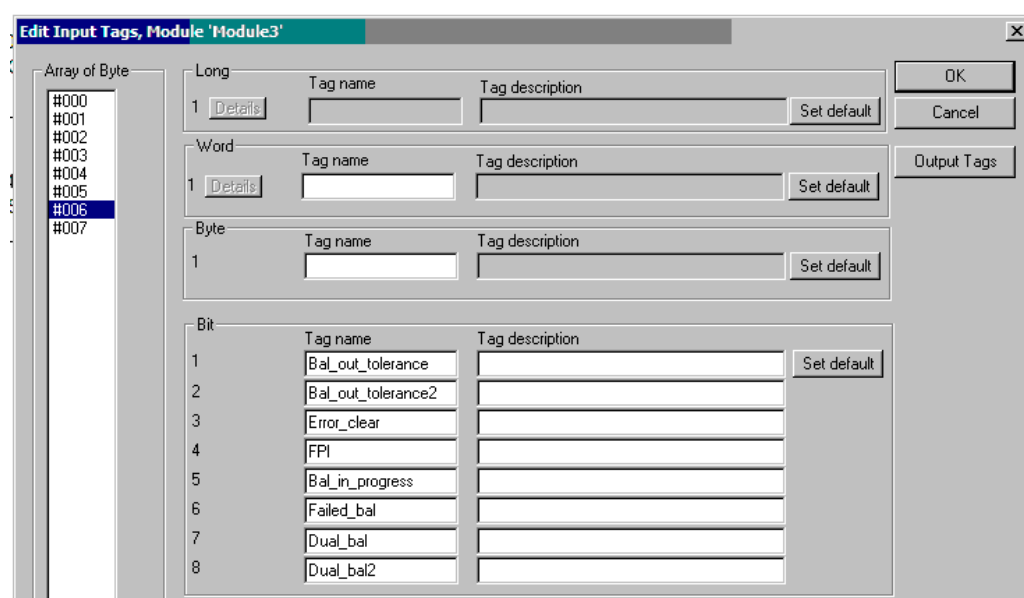

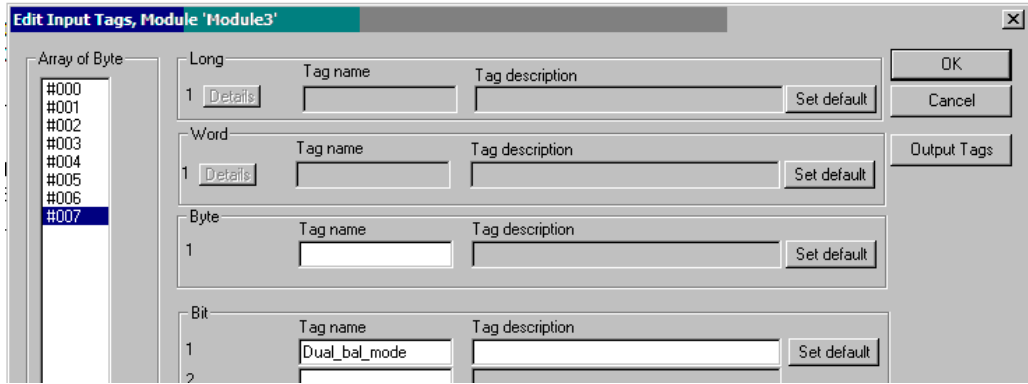

### The outputs for Module 3:

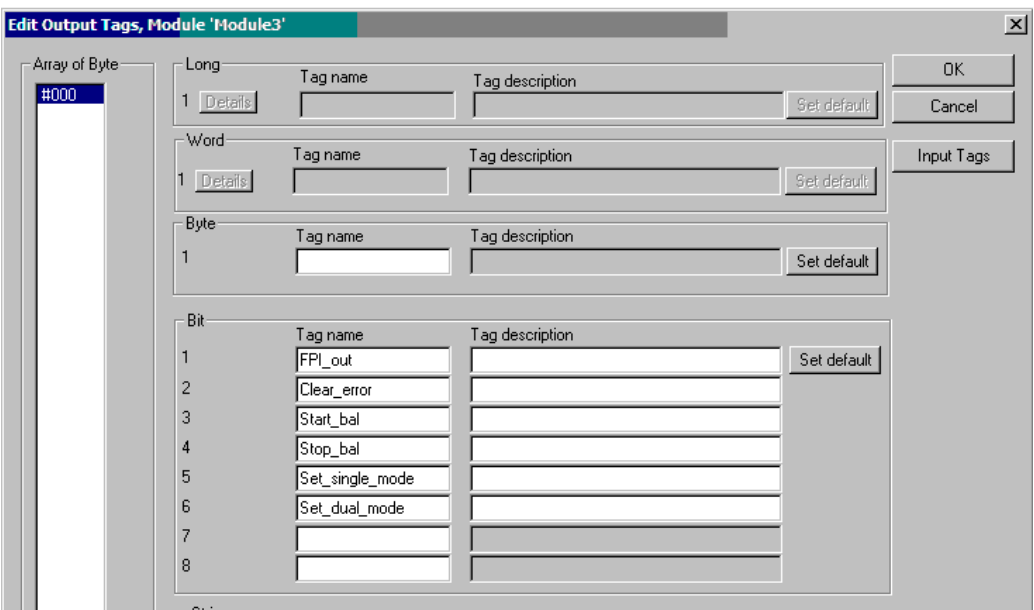

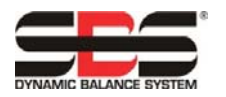

## **Define the input/output bytes/bits within the Profibus master**

The following section gives an explanation of how the SB-5500 handles input/output control points with the many possible combinations of device cards that it can handle. A general knowledge of Profibus implementation is assumed in the following description. This section does not cover the structure of the parameter list, or diagnosis (error) list, since that is well documented by the GSD file. Output is defined as data from the Profibus Master to the SB-5500, Input as data from the SB-5500 to the Profibus Master.

The SB-5500 has a number of control points. Most of these control points are single bit yes/no type functions. Others such as job number require 8 bits (octet), still others such as rpm indication require 16 bits (two octets). The various bit type control points are gathered together to form octets. The specific location within an octet can be determined by looking at the Profibus DP Parameters table in the following section of this guide. All the octets for a specific device card are gathered together into a contiguous group of octets for the device. The parameters table indicates where the octet holding a specific control point can be found at in this group. The octet offset is specified from the beginning of the group of octets. This holds true for input or output control points.

The SB-5500 Profibus interface should be understood as a combined interface for a number of Profibus modules. The Controller Main is the base module supporting the separately installed device cards in device slots 1-4. Each module has its own number of input and output data octets. Each contiguous group of octets from each module are collected together into one large data field whenever the Profibus Master requests input from the SB-5500. All input data octets are sent even if the same data has been sent before. When the Profibus Master wants to send data to one or more of the modules in an SB-5500, it will send all output data to all modules even if the output data for a module has not changed. All the various output data octets will be sent to the SB-5500 as one data field. The SB-5500 then separates this data field into a contiguous group of octets for each module, finally sending each module a contiguous group of octets.

The SB-5500 will merge all input data (input to Profibus Master) and separate all output data (output from Profibus Master) for each of the installed modules to or from the single data field as needed. This is done based the type of device card installed in each numbered device slot. Data octets to/from Main are always first in the data field, followed by the data octets for slot1, followed by the data octets for slot2, followed by the data octets for slot3, followed by the data octets for slot4. If one or more of the slots are empty, the data octets of the next installed slot will immediately follow the preceding octets. By knowing the number of data octets used by each device card and the slot the device card is in, the offset into the large data field is determined. Some examples of SB-5500 with installed device cards follow:

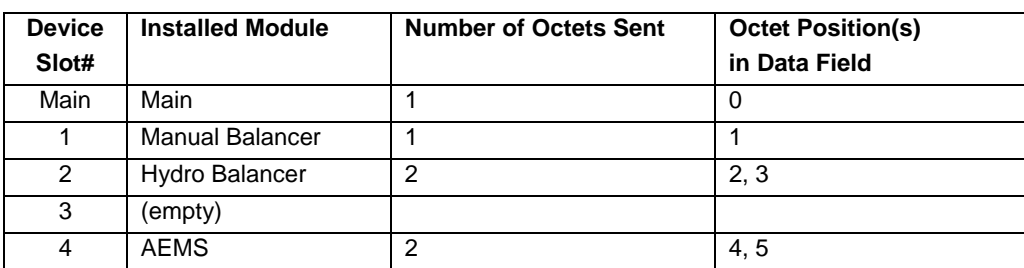

Output to SB-5500:

Input from SB-5500:

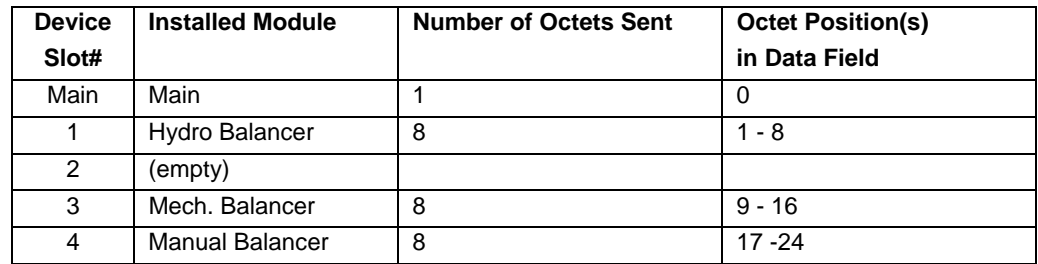

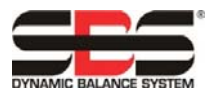

The next several screens show how the various device cards are put together.

This screen showing all the "raw" input bytes and output bytes from the SB-5500 in example 2. Note: more data is shown then is in the actual data transfers. This is a general purpose debugging screen.

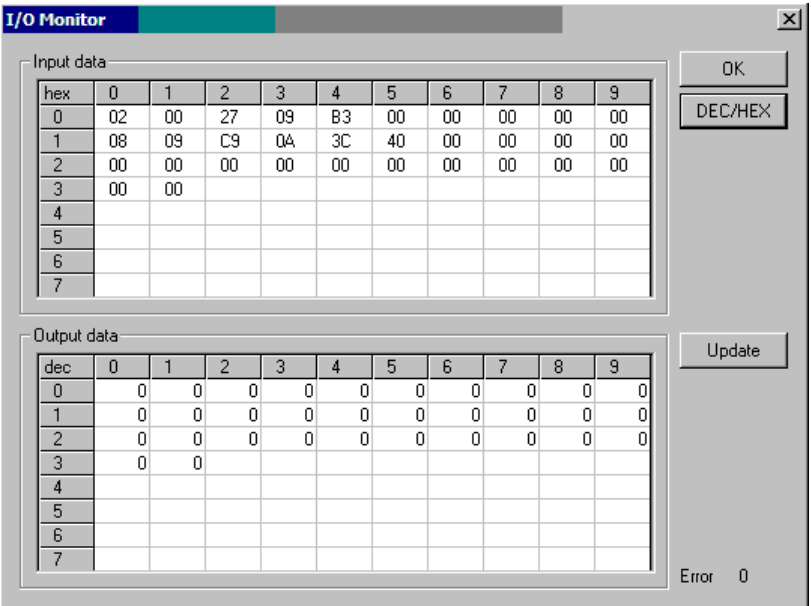

This screen shows 'MAIN' (module 1) input and output fully decoded. The offset is the actual byte offset from the start of the "large data block" describe above. Inputs are donated by the large 'I' at the beginning of each line. Outputs are donated by the large 'O' at the beginning of each line.

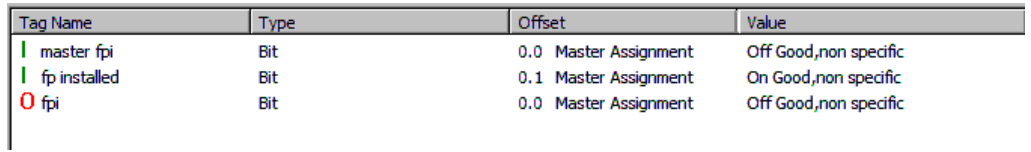

This screen shows module 3 input and output fully decoded. The offset is the actual byte offset from the start of the "large data block" describe above. Here the individual bits have been defined as a byte (output) and a word (input) so they can be processed at the same time.

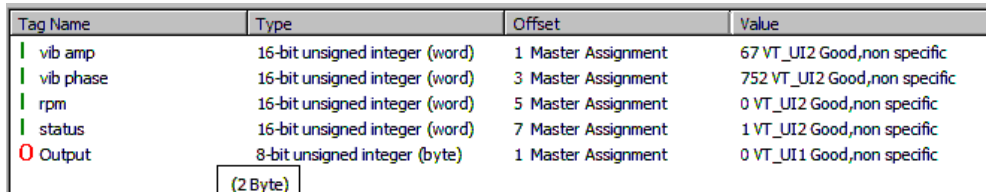

This screen shows module 5 input and output fully decoded. The offset is the actual byte offset from the start of the "large data block" describe above.

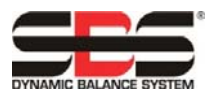

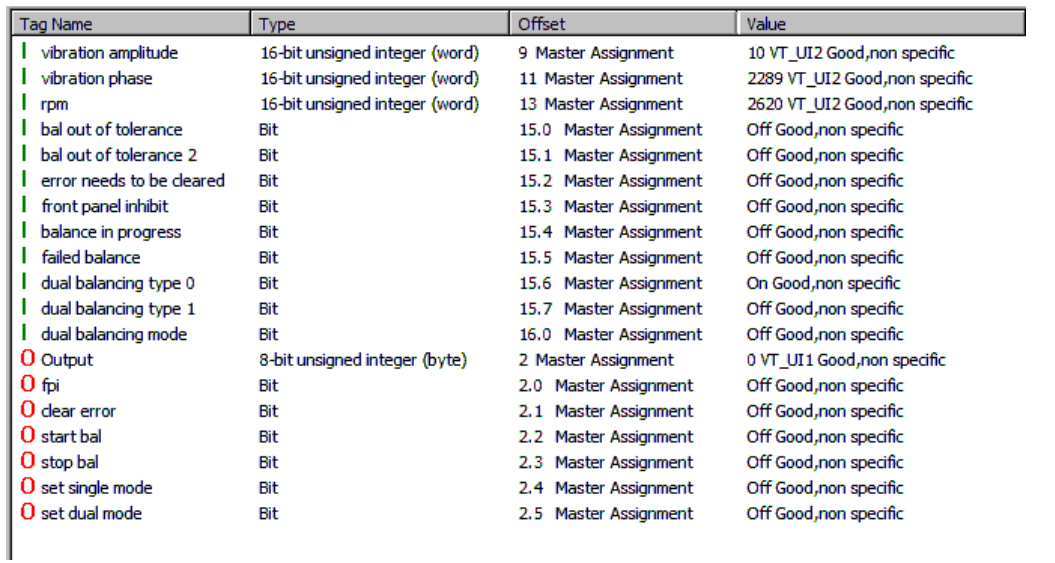

A complete table all SB-5500 Profibus Parameters, Outputs, Inputs, and Diagnosis (errors) follow. Mechanical/ Non-Contact balancers have identical Profibus interfaces and are grouped together in the table. The octet position shown is the position offset for each individual module, starting with the first octet for that module in position 0. For example the Input from SB-5500 shown for Mechanical/ Non-Contact balancers show a total of eight octets  $(+0)$ to +7) with the first two octets for that module describing the Vibration Amplitude, the next two octets describing the Vibration Phase, etc.

### **Set Parameters**

The setup parameters are supplied by the GSD file. The desired settings must be entered. Again, this varies from Profibus master to master. The master used here presents a list from the GSD file of all the possible parameters for the current SB-5500 controller / device card combination. Once a specific parameter is select, a list of possible responses is presented and then a selection is made. The parameters are sent to the SB-5500 whenever an SB-5500 is connected, reconnected or a parameter is changed. This will override any setting made from the MAIN MENU available on the SB-5500 front panel / display unit. To prevent this, each parameter that can be changed from the Profibus master also has an 'enable change' selection associated with parameter. This 'enable change' must be set to 'yes' for the change in the parameter to have any effect in the SB-5500. The GSD file has these 'enable change' set to 'no' by default.

This screen shows setting the language selection.

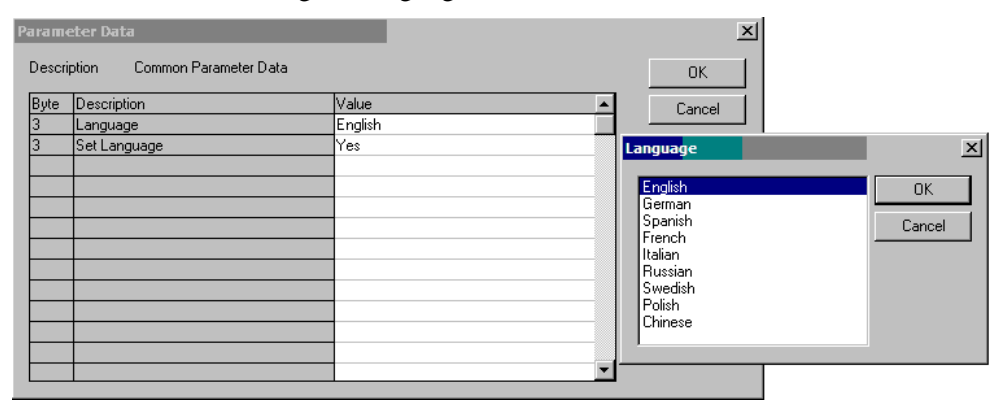

This screen shows setting the tolerance for balancing.

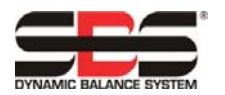

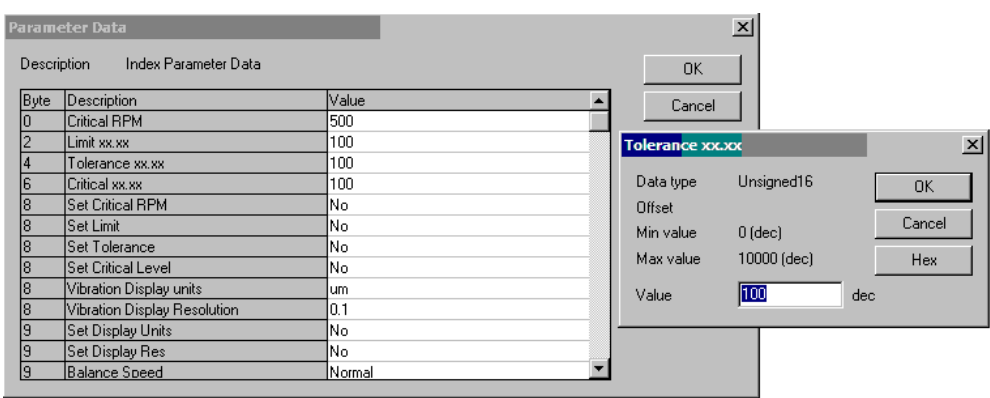

This screen shows the rest of parameters that are available for balancing. The list box is not large enough to show all parameters at once.

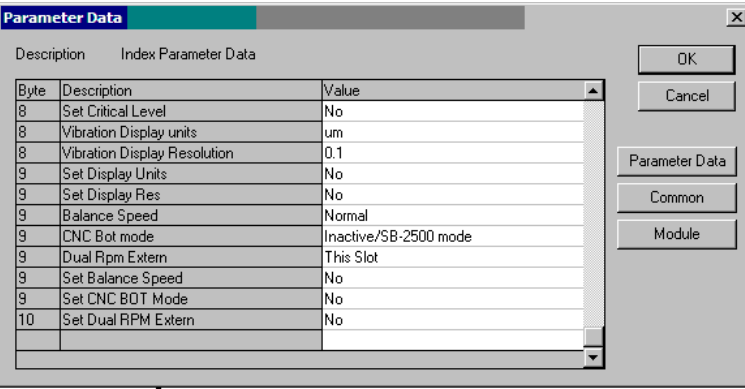

## **SBS Error Reporting:**

The SBS card module reported errors use letter codes 'A' through 'L'. Refer to the operation manual for the device card for more details of each error code.

'Internal Voltage Error' (no letter code) is an error which originates from the Main module and indicates there is an internal power form failure in the control. This error will always be reported to the diagnosis field.

By default all errors codes that the SB-5500 generates use the Profibus diagnosis protocol to inform the Profibus master.

#### **Error Reporting selectable (diagnosis field or data field)**

Starting with GSD file revision 3.0, each card module will by default continue to place the various errors into the diagnosis field in the same way as with previous GSD files. However card module error reporting is now user configurable and can be set so that errors will be placed into the regular data field instead.

The list of all available modules during Profibus configuration will now show two possible error output choices for each card module.

- 1. The first choice will list each card module with the same name as in prior revisions of the GSD file. This selection will place the errors for that card into the diagnosis field.
- 2. The second choice for each device will have the same module name but with the text "wo diag" added at the end. This selection will place the errors into the data field.

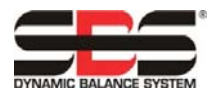

Manual configuration:

When manually configuring the Profibus master, if a device card's firmware is not current enough to support the second selection (wo diag), then this configuration will fail when the Profibus master attempts to verify the configuration selections with the SB-5500. Update the card firmware to resolve.

#### Network scan configuration:

With the SB-5500 control in factory default condition, the Profibus master's "network" scan function will report that the SB-5500 has card modules that support only error reporting in the diagnosis field, even if the card supports both error reporting formats. This condition is required to maintain backward compatibility. This setting can be optionally changed via the Pre GSD3.0 SPRT setup menu option.

#### Pre-GSD3.0 SPRT Setup menu option:

Changing this setting to "NO" will cause the "network" scan to report the card modules as supporting data field error reporting (shows the "wo diag" version of the module), if the card has the capability. If the card firmware doesn't support the "wo diag" option then it will still be listed only once with the first option. Changing this setting will disable backward compatibility. The default factory value is "YES" to maintain the required backward compatibility.

"Report Errors" Setup menu option:

The 'REPORT ERRORS" setting under the Profibus setup screen can be used to prevent any SB-5500 errors via diagnosis messages from being sent from power on until the first profibus "output" packet from the profibus master is sent. A setting of "YES" will allow all errors to be sent from power on, a setting of "NO" prevent errors from being sent immediately after power on. After the first "output" packet is sent, then the "Slot x Error Disable" control bits (see table above) take over control of whether or not any errors are sent via diagnosis messages.

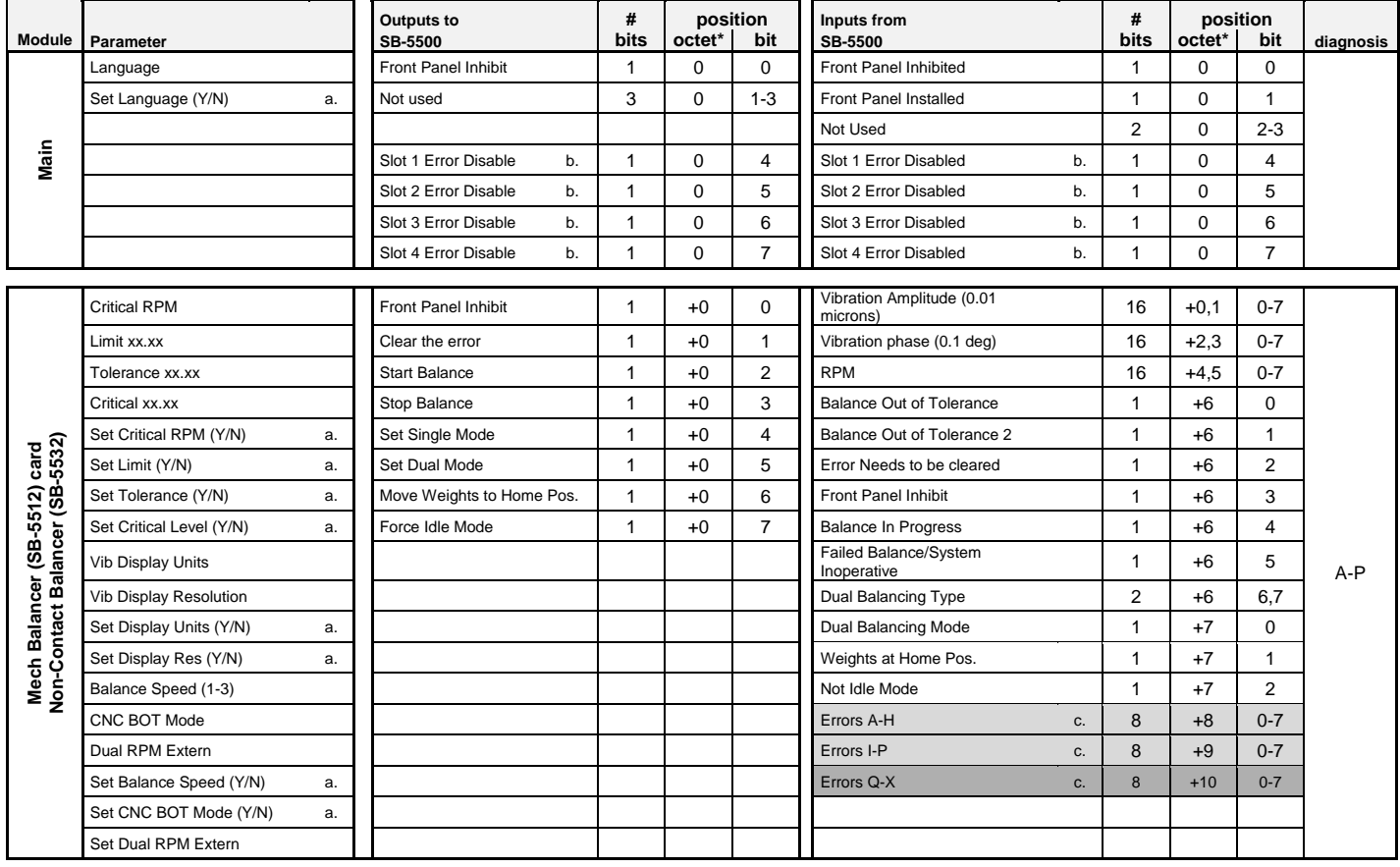

### **Profibus Parameters List**

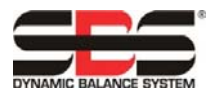

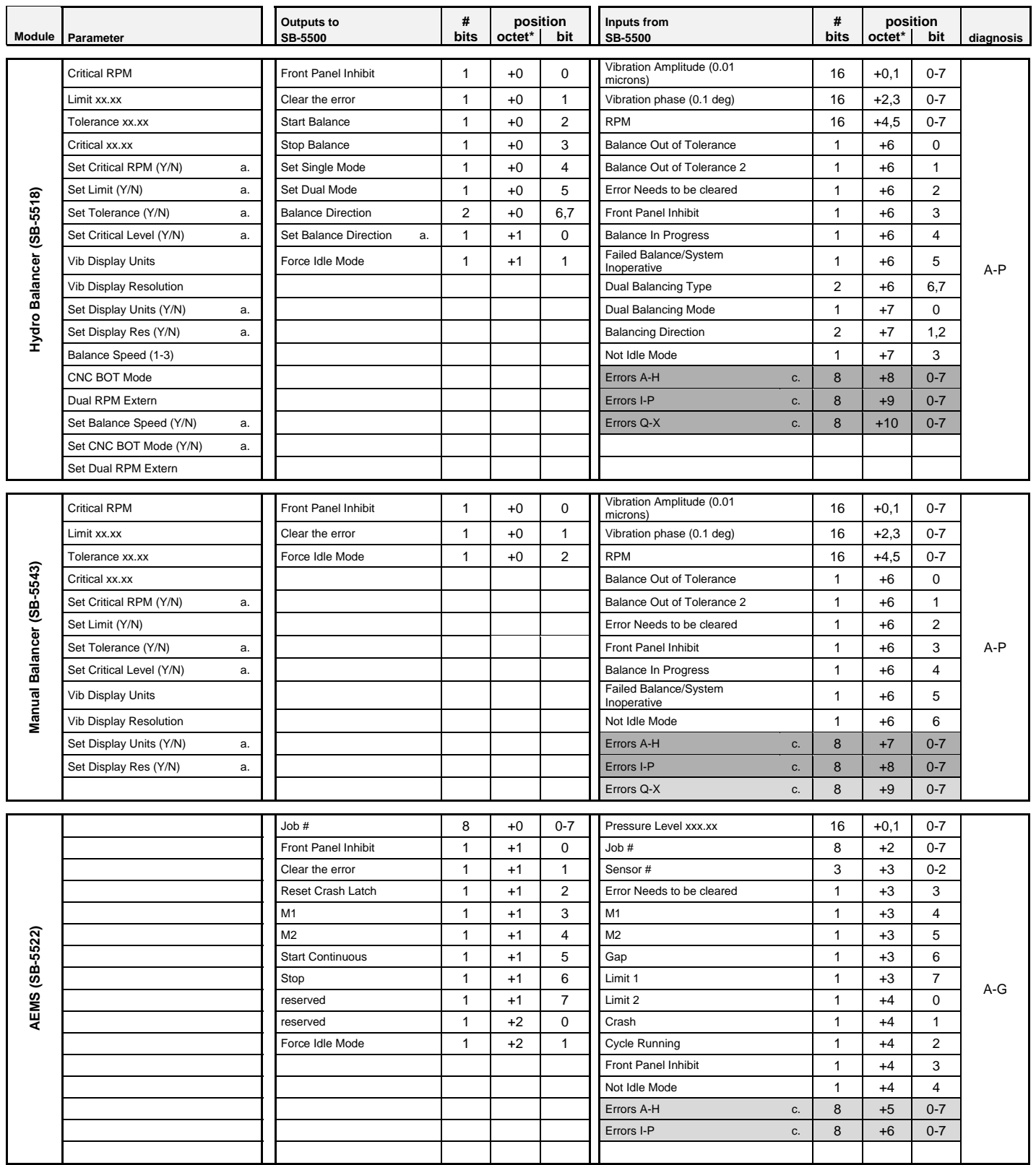

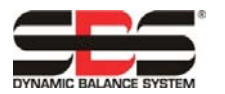

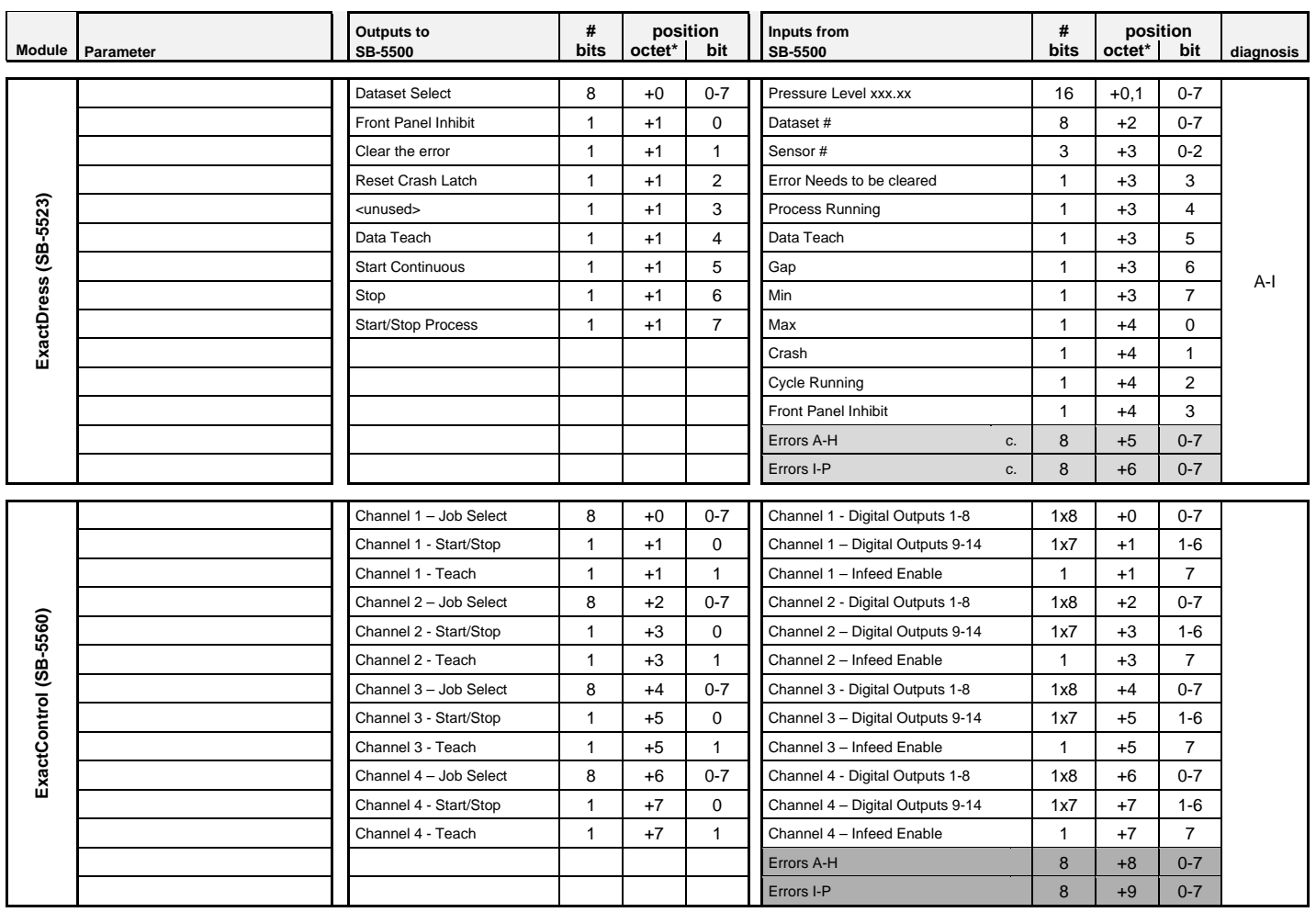

a. These Set Parameters control update of each corresponding parameter value.

Set parameter=1 will force the corresponding parameter to be updated.

Set parameter=0 will leave the corresponding value unchanged from its current stored value.

b. Available in 5510 firmware rev. 0.49 and higher

c. When the "wo diag" module version is in use, SB-5500 errors are not reported in the diagnosis field. Instead the data packet is expanded and SBS errors are reported using these additional data fields (see SBS Error Reporting). Errors codes Q-X are reserved for future use

The octet position is this value added to the total number of octets used by the Main card plus all installed cards up to this card's slot number in the SB5500.

## **ExactControl**

The SB-5560 Profibus Interface provides no parameter bytes, 8 output bytes, and 10 input bytes.

#### **ExactControl Job Selection Encoding**

The Job is encoded on the Job Select digital input. The numeric value for Job Select bits is as follows:

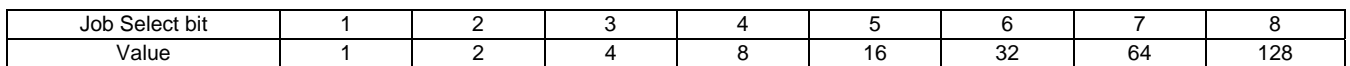

The Job number that will be selected on a channel is the sum of the values of the active Job Select bits. e.g. Activate Job Select bits 2 and 3 to start Job 6 (2+4) and activate Job Select bits 1 and 4 to start Job 9 (1+8). A Job Select bit combination that adds to more than the maximum job number will be ignored and the Job will not start. Selecting Job 0 will select the last Job selected in the IVIS Parameter Settings screen (the same Job started by the Manual channel).

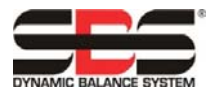

# **Definitions of the Parameters**

Outputs To SB-5500:

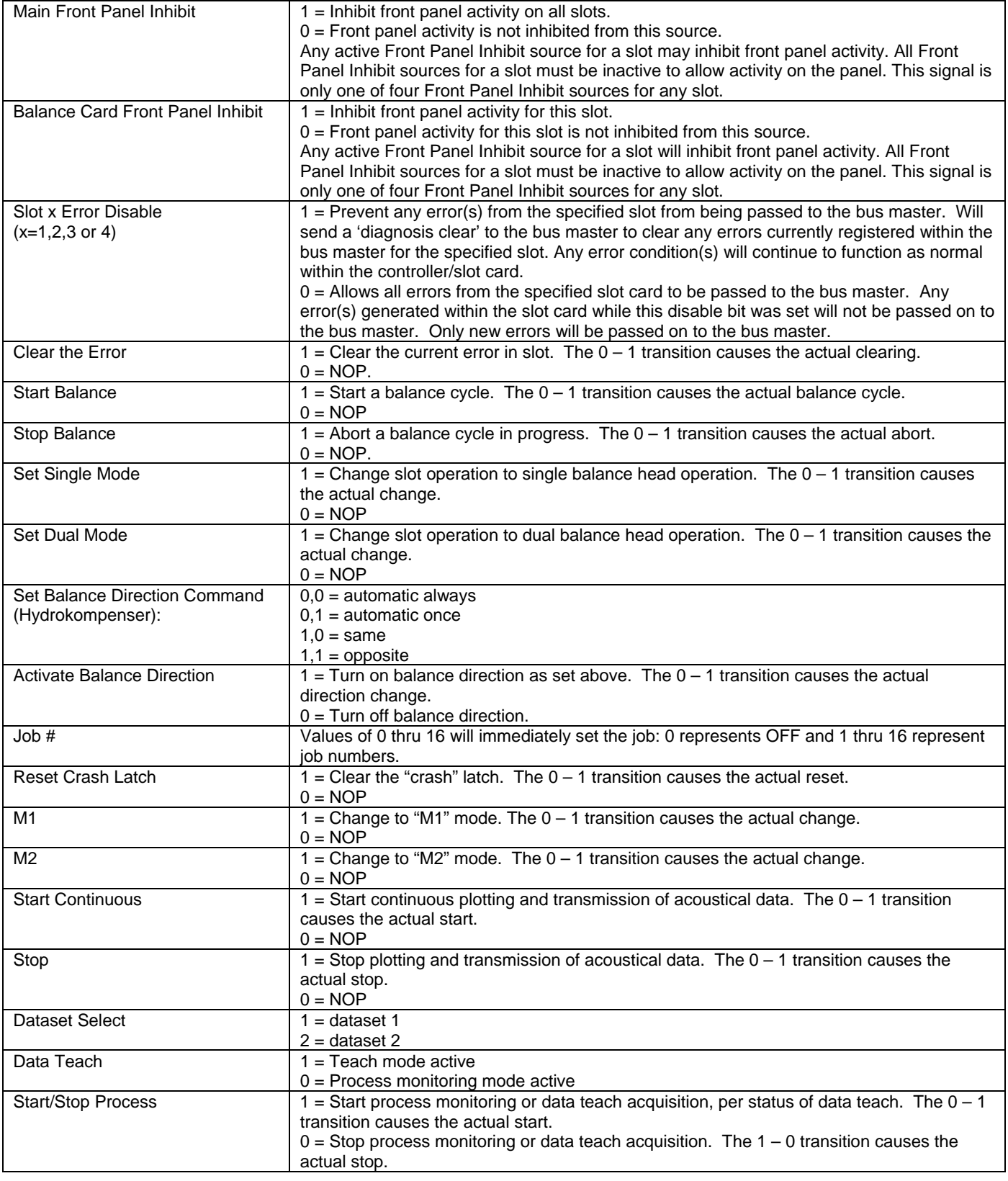

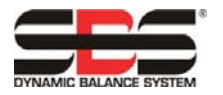

Inputs From SB-5500:

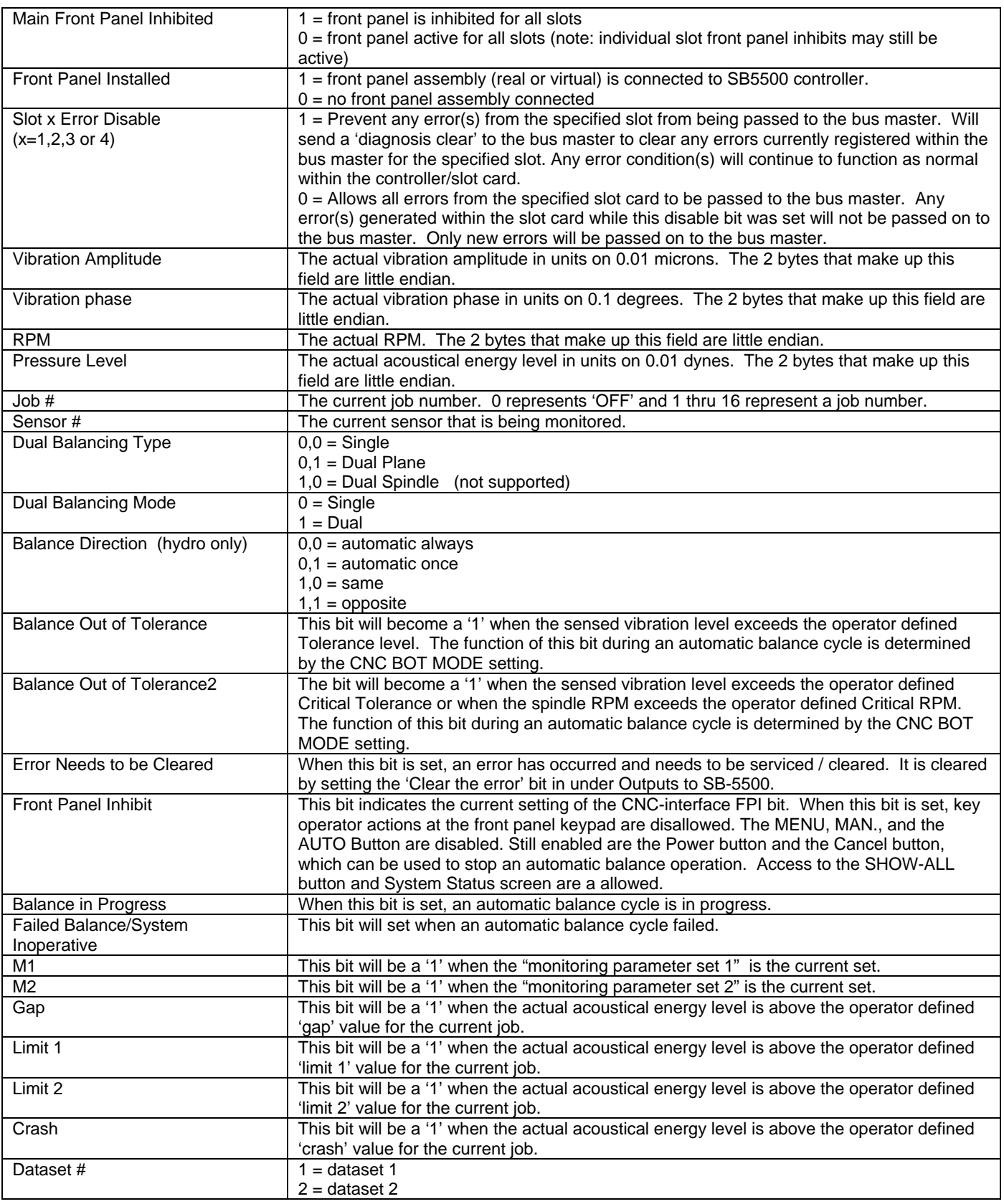

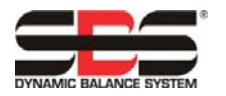

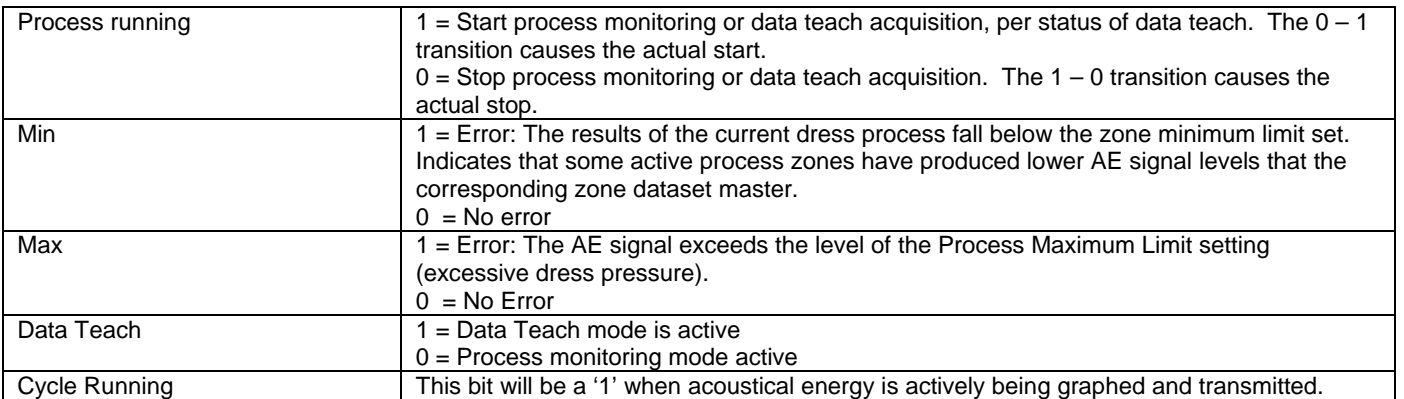

## **Application Notes**

#### **Profibus byte/word addressing note for the Siemen S7 and SB-5500**

The SB-5500 Profibus packets contain both byte (8 bit size) and word (16 bit size) variables/data. The position and number of data elements will vary depending on what function cards are plugged in. This means that the word variables can/will be on odd memory addresses or on even memory addresses. This is completely normal and compatible with Profibus. The Profibus Master Controller/software may need to have the memory address(es) where the specific variable(s) are referenced from adjusted so they will be on an even address boundary to correctly function.

We have had one customer that had all data sequenced such that all the word sized variables always came out on odd addresses with in the Profibus master/controller. Only the very first byte at address 0 and every fourth word correctly read. After adjusting the addresses on all word size data to be even, the data could be correctly read.

#### **Profibus and LCD interaction**

Commands/parameters that are sent over Profibus that change settings in the SB-5500 will not cause the LCD screen to be changed. For the screen to reflect the change, the user has to change to another screen and then change back to the screen that is desired. After doing this, the changes that took place over Profibus will be visible. It is assumed that the user is controlling the SB-5500 over Profibus will be looking at the results from the changes via Profibus but not on the LCD also.

#### **Profibus master reporting errors A and J while the spindle is stopped**

Interpretation of SBS error codes A and J are both timing / rpm dependent. The SB-5500 reports these errors at any time the RPM signal is not present (Error J), or if the RPM signal is present but is either below 300 RPM, or above 30,000 RPM (Error A). The SB-55500 doesn't have any way of knowing if the lack of rpm is intended and valid (stopped spindle) or not, so it always reports the status of rpm using these error codes. How to interpret these errors must be handled by the Profibus master / PLC since it has the knowledge of whether or not the spindle is rotating.

#### **When errors are sent via diagnosis messages**

If the Sinumeric has 'Safety Integrated Features' or 'SF' running, this will cause the CNC to go into 'STOP' mode and display 'SF' when it sees SBS error signals. The feature is active by default in later versions of Siemens code.

To prevent the Siemens PLC from going into "STOP" mode and displaying 'SF' when SBS sends a diagnosis message via Profibus, three options are available:

- 1) Use GSD file version 3.0 or newer and select module types with the "wo diag" option that removes SBS error reporting from the diagnosis field and instead sends errors as part of the regular data packet.
- 2) The 'REPORT ERRORS" setting under the Profibus setup screen can be used to prevent any SB-5500 errors from being sent during the time from power on of the SBS control until the first profibus "output" packet from the profibus master is sent (see SBS Error Reporting).

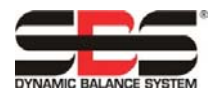

3) The Sinumeric 'Safety Integrated Features' or 'SF' can be disabled, although this is not recommended. To do so the OB82 setting on the Sinumeric control has to be changed as shown following.

### OB82 Version 1.0 Set EXTERNAL\_DP\_INTERFACE:= FALSE

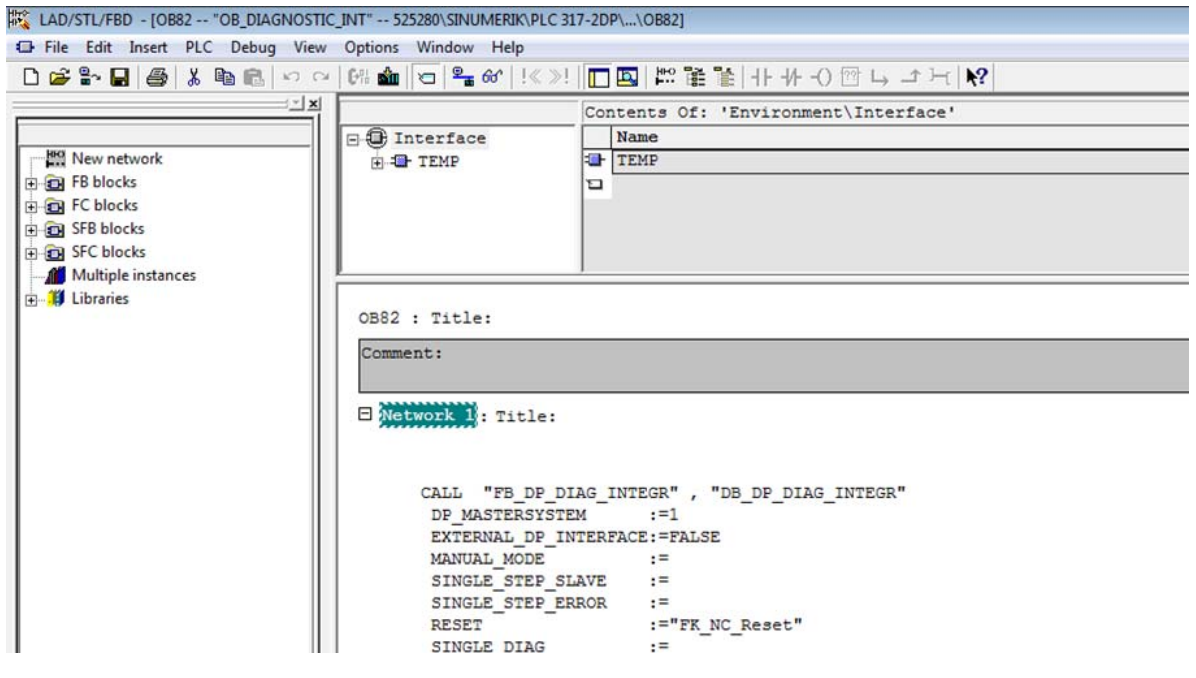

OB82 Version 1.0 Set PlcStop:=FALSE

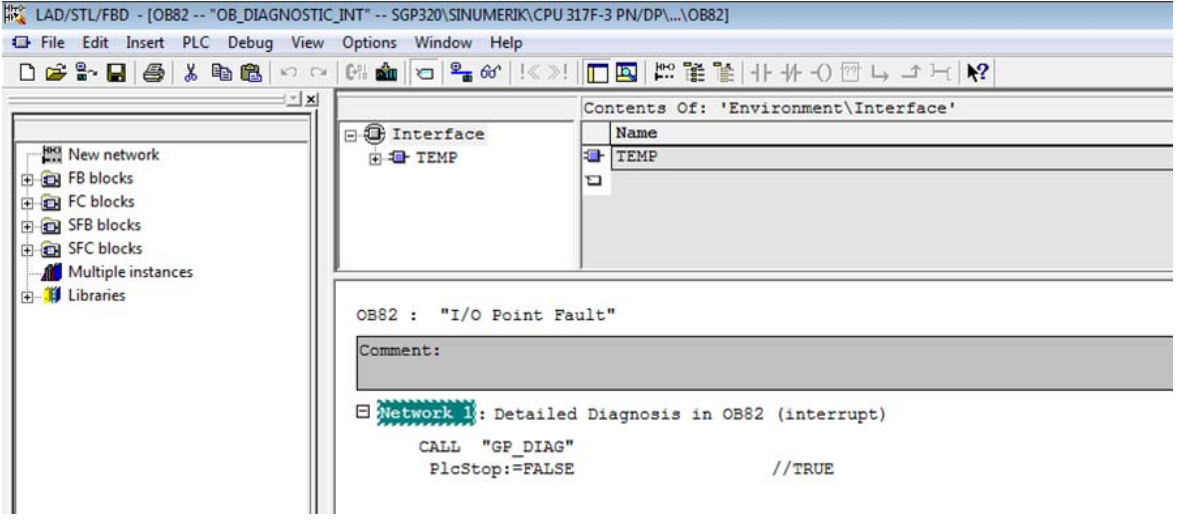